### **Getting Stated with Checkbook**

In this guide we will help to get your Checkbook.io account up and running and ready to disburse your first round of Digital Checks!

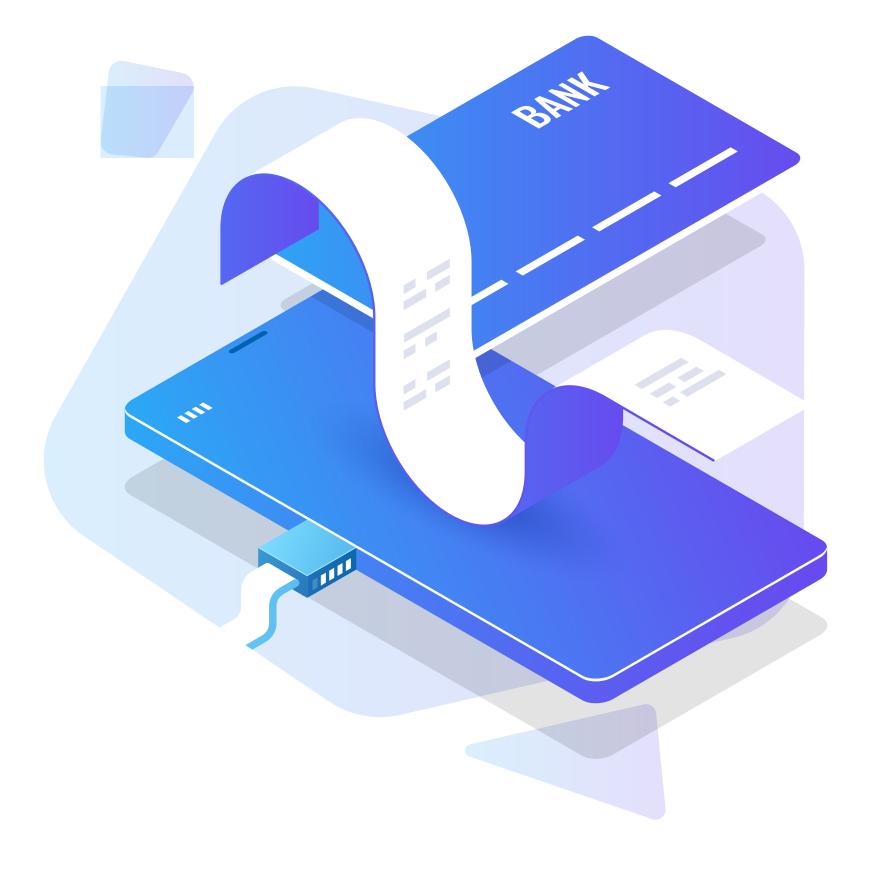

### **Onboarding Guide**

- 1. Creating Your Checkbook.io Account
- 2. Adding a Bank Account
- 4. Adding a Signature
- 4. Raising Limits
- 5. Recipient Experience Customization

### 6. Outbound Email Customization

#### WITH CHECKBOOK, YOU CAN..

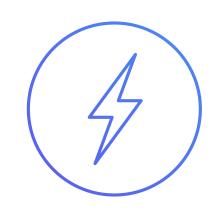

#### **SEND INSTANT PAYMENTS**

Push to Card OCT transactions with RESTful API VISA Direct and MasterCard Send.

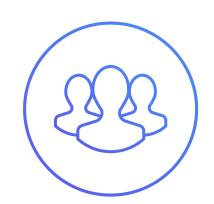

#### **SEND MULTI-PARTY CHECKS**

Checks made to multiple payees, with a single API call. Dual sided endorsement.

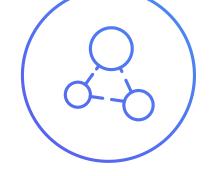

#### **BUILD A MARKETPLACE**

Create your own white-label Marketplace for Payors and Receivers.

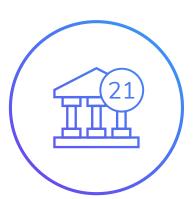

#### **PROCESS CHECK21**

Complete online clearing and settlement, no need for printing Checks.

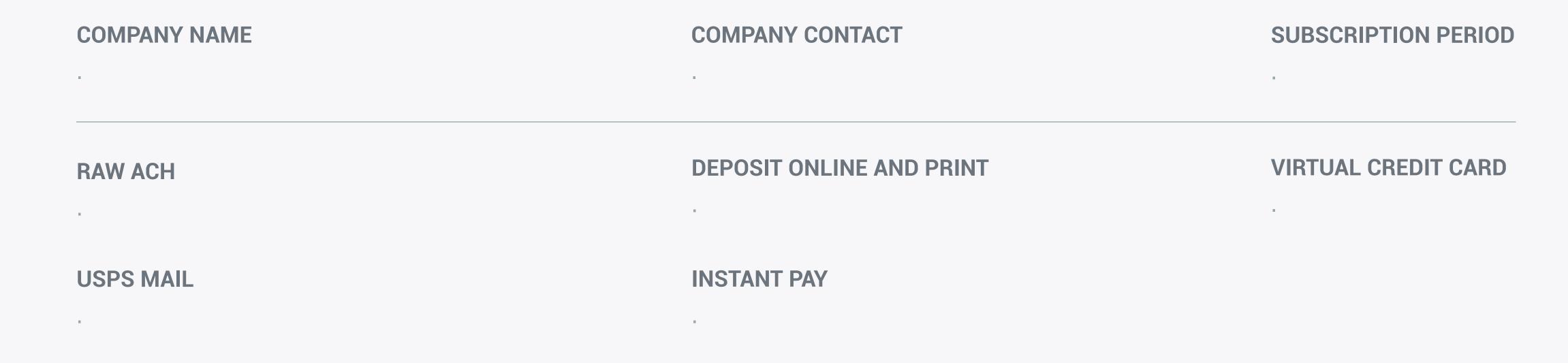

### 1. Creating Your Checkbook.io Account

Creating your Checkbook.io account is quick and easy.

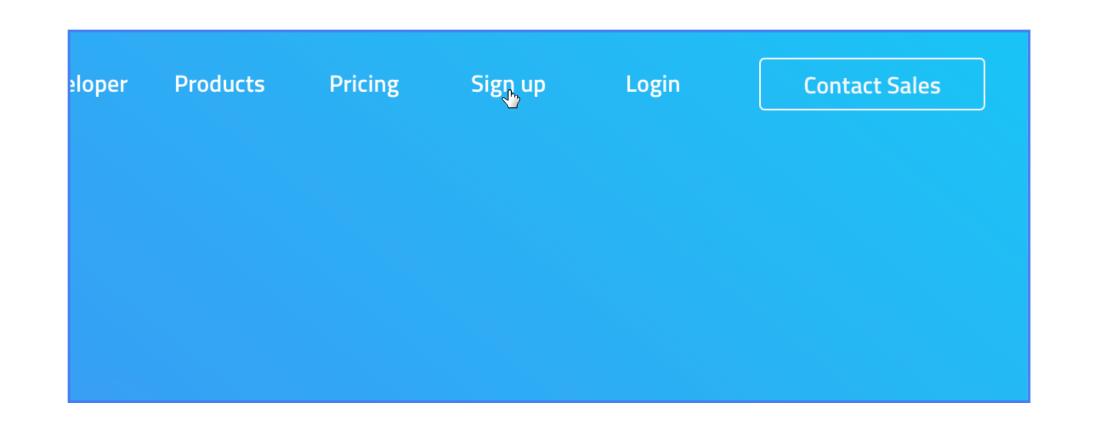

#### **STEP 1**

Start by visiting our homepage at www.checkbook.io. At the top right of the page click the "Sign up" button.

#### Create your free account Create a free Checkbook account to send Digital Checks.

You will not be billed until you send a check.

| First name | Last name |
|------------|-----------|
| First name |           |

#### STEP 2

Here you will fill out the necessary information to create your primary account. Most businesses use standard email addresses like accounting@, accountspayable@, checks@, etc. Please ensure you have access to the email you provide.

Email address

Email address

E ⊿⊃ Dashboard & Marketplace Activity Summar Incoming Funds Checks this mont Today 3 Bu 1 Business Da 🔒 Send a Check \$0 \$0 \$0 \$0 💷 Send Many Checks Show more 🕮 Multi Party Check 🖃 Request a Check Export to Excel CSV Search 💾 Forever 🗸 🗐 Billing 🖯 Lockbox Amount 🕸 Settings

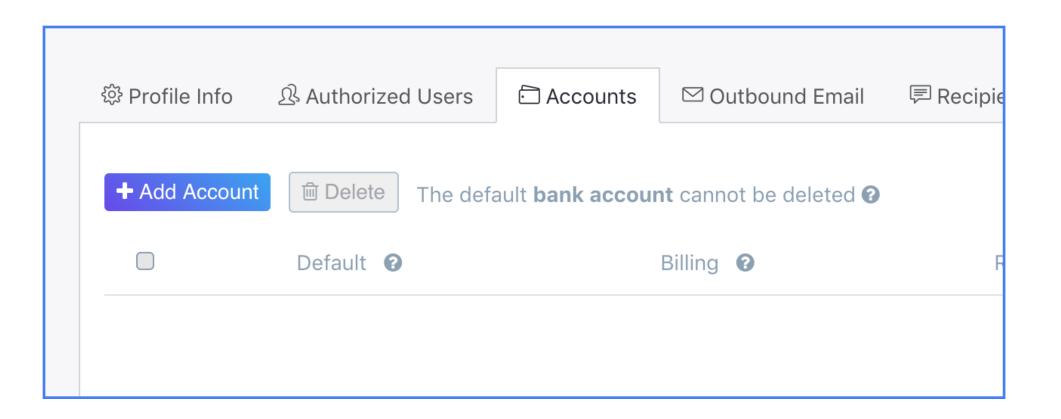

#### **STEP 3**

Once the sign up is complete you will be brought to the main Checkbook dashboard. Click "settings" at the bottom left hand corner of the page to begin adding a bank account (or multiple bank accounts)

#### **STEP 4**

Once in settings, click on the "Accounts" tab then "Add Account"

## 2. Adding a Bank Account

Now that your account is created, it's time to add a bank account. Note that you can add multiple bank accounts per one Checkbook.io account.

|   | Are you adding a Personal or Business bank account | t? |
|---|----------------------------------------------------|----|
| _ | Business                                           | >  |
|   | Individual                                         | >  |

| Business name                  | Website                         |
|--------------------------------|---------------------------------|
| Your company name              | www.your-company.com            |
| Tax-ID                         | Business phone                  |
| 00-000000                      | 00-000000                       |
| ndustry                        | Business incorporation date     |
| \$                             |                                 |
| Business address (no P.O. Box) |                                 |
| Street                         |                                 |
| City                           | State Zip code                  |
| Principal officer info 🔞       |                                 |
| First name                     | Last name                       |
| First name                     | Last name                       |
| Last 4 digits of SSN           | Birthdate                       |
| 0000                           |                                 |
| Occupation 😮                   | Citizenship status 🔞            |
| Principal officer's occupatior | Principal officer's citizenship |

#### **STEP 1**

STEP 2

You will be prompted to choose a whether to add a Business or Personal bank account. In this example we will walk through the steps of adding a Business bank account.

Next, enter the information included on the form. Please accurately fill out all of the requested information.

#### STEP 3

Also necessary is the information of at least one principal officer of your business.

| City | State | Zip code |
|------|-------|----------|
|      |       |          |
|      |       | •        |
|      |       |          |
|      |       |          |

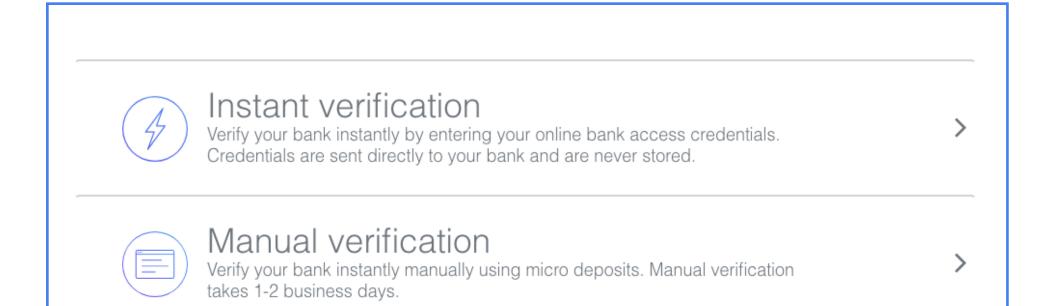

#### **STEP 4**

After submitting your business information, you will be prompted to choose between Instant (via secure bank tokens) and Manual Verification (via micro deposit). In this example we will go through Instant Verification.

| Bank name<br>Wells Fargo |  |
|--------------------------|--|
|                          |  |
|                          |  |
| Wells Fargo              |  |

#### **STEP 5**

Enter the bank name in which your business bank account is held under

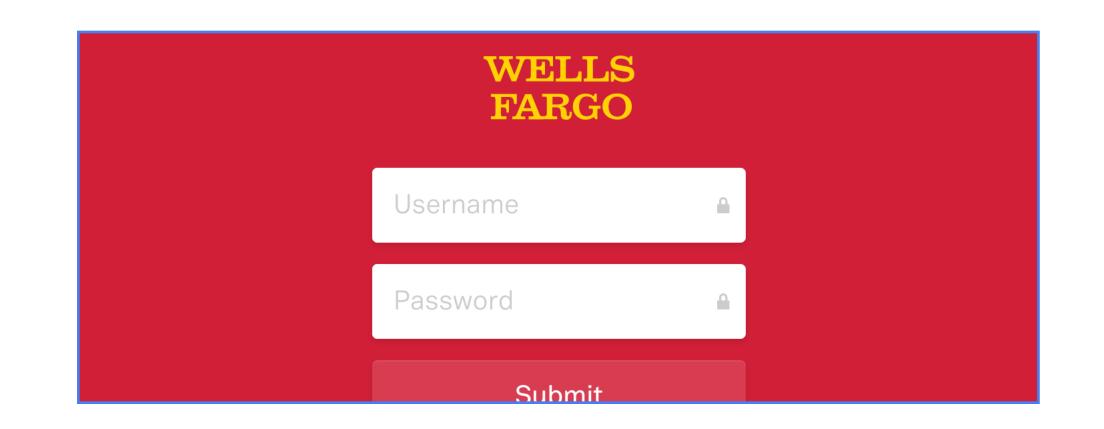

#### **STEP 6**

You will then be prompted to login to your business bank account via an online banking portal.

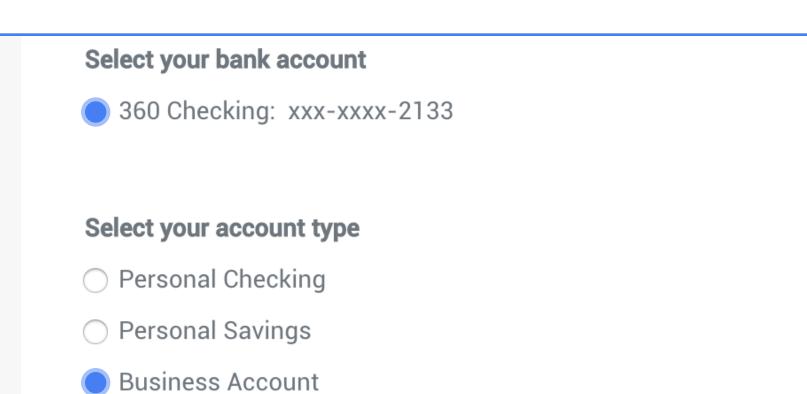

**STEP 7** 

Select the correct bank account that you want linked to your Checkbook account and hit submit.

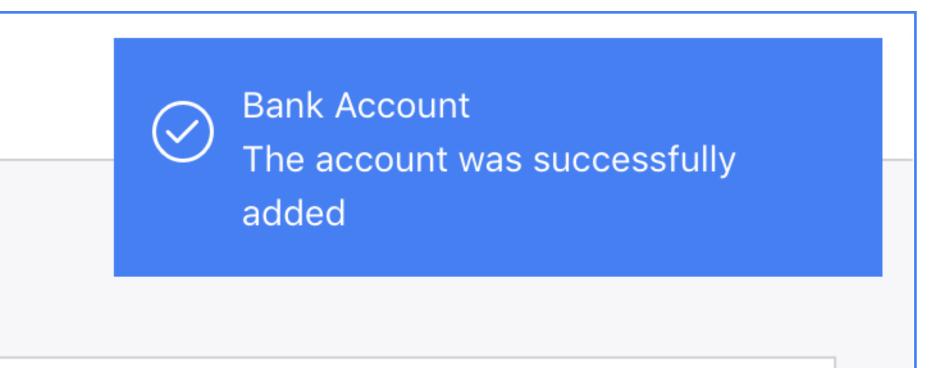

#### **STEP 8**

After submission you will see a success message in the top right to confirm the bank account was added successfully. Repeat steps 1-8 if you wish to add multiple bank accounts.

# **3. Adding a Signature**

A signature is mandatory to send payments that meet or exceed \$2,000. Have an authorized user of the bank account at hand or a .PNG of their signature to complete this process.

| ą | 鈴 Profile Info | Authorized Users | 🖻 Accounts | 🖾 Outbound Email |
|---|----------------|------------------|------------|------------------|
|   | l              |                  |            |                  |
|   | Business name  |                  |            |                  |
|   | Check          | book             |            |                  |
|   | First name     |                  |            | Last name        |

|           | Invoice number 🔞 |  |
|-----------|------------------|--|
|           | 1001             |  |
| enabled 😮 |                  |  |
|           |                  |  |

#### **STEP 1**

Back on the dashboard, return to "Settings" which you can find in the bottom left hand corner.

#### **STEP 1**

On the "Profile Info" tab, you will see a "Signature" button. Click the pencil icon to continue.

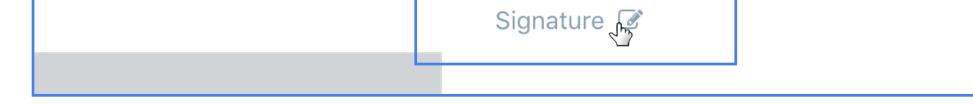

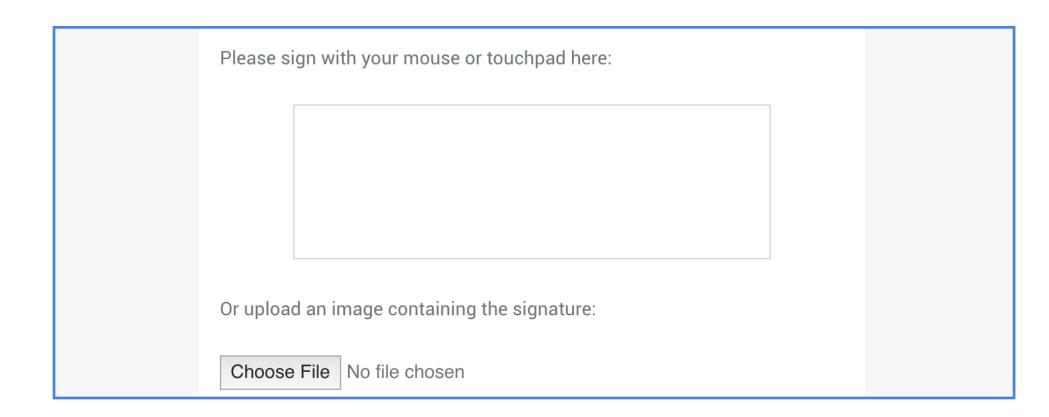

#### **STEP 1**

Have one of the authorized users of the bank account that is on file to sign via mouse/touchpad or upload a .PNG image of the signature. Click "Submit"

## 4. Raising limits

Default sending and invoice limits are \$2,000/transaction, \$2,000/day, and \$15,000/month. To increase your limits please contact your account manager or support@checkbook.io with the subject "limit increase"

### 4. Recipient Experience Customization

In this section we will demonstrate how to change verbiage, logos, colors, and deposit options to better suite your company.

| 🖾 Outbound Email | Recipient Experience | 🖑 Developer | r       |
|------------------|----------------------|-------------|---------|
|                  |                      |             | Availak |
| •=               |                      |             | 🕑 Oni   |

#### **STEP 1**

In your settings, click the recipient experience tab

5

#### STEP 2

Once there, you will see various settings that correspond to items on the check page as shown below.

| 袋 Profile Info               | zed Users 🖸 Accounts 🖾 Outbound Email 🗐                         | Recipient Experience | 🖑 Develop | er                                 |                                      |                               |
|------------------------------|-----------------------------------------------------------------|----------------------|-----------|------------------------------------|--------------------------------------|-------------------------------|
| Title                        | Page title                                                      |                      |           | Available deposit options <b>0</b> |                                      |                               |
| Description                  | <b>B</b> $I$ <u>U</u> $T_x$ $\downarrow \equiv$ $\vdots \equiv$ |                      |           | Online deposit 🕢                   | Online deposit button                | Online deposit button subitle |
|                              | Description text goes here                                      |                      |           | Print and deposit 🕄                | Print button                         | Print button subtitle         |
|                              |                                                                 |                      |           |                                    | Custom text on the printed check (ma | ax 300 characters)            |
|                              |                                                                 |                      | <b>@</b>  | Mail via USPS 😮                    | Mail button                          | Mail button subtitle          |
| Theme color                  | #0472f7                                                         |                      |           |                                    | ose File No file chosen              |                               |
| Email notifications <b>@</b> |                                                                 |                      |           | Logo placement O Lef               | t O Center                           | ORight                        |
| Sender email notification    | enabled 🕄                                                       |                      |           |                                    | COMPANY<br>LOGO                      |                               |
| Recipient email notificat    | on enabled 😮                                                    |                      |           |                                    |                                      |                               |
| Update                       | Preview                                                         |                      |           |                                    |                                      |                               |

|     | COMPAN<br>LOG                                                 | J<br>Y                              |  |
|-----|---------------------------------------------------------------|-------------------------------------|--|
|     | Page ti                                                       |                                     |  |
|     | THIS IS A PREVIEW IMAGE DO NOT<br>Taylor Rich MERIWEST CREDIT |                                     |  |
|     | PAY TO THE<br>ORDER OF Recipient preview                      | DATE Feb 5, 2020<br>\$1.00          |  |
|     | One and 00/100                                                | US DOLLARS                          |  |
|     | Check preview<br>MEMO                                         | Taylor Rich<br>AUTHORIZED SIGNATURE |  |
|     |                                                               |                                     |  |
|     | Online deposit button<br>Online deposit button subitle        | Mail button<br>Mail button subtitle |  |
| Des | cription text goes here                                       |                                     |  |

# 4. Outbound Email Customization

In this section we will demonstrate how to change verbiage, logos, colors, and deposit options to better suite your company.

| Accounts    | 🖾 Outbound Email | Recipient Experienc |
|-------------|------------------|---------------------|
|             |                  |                     |
| heckbook.io |                  |                     |
|             |                  |                     |

#### **STEP 1**

In your settings, click the Outbound Email tab

#### STEP 2

Once there, you will see various settings that correspond to items on the check email as shown below.

| 鈴 Profile Info | 요 Authorized | Users  | Accounts     | 🖾 Outbound Email | Recipient Experience | V Developer |
|----------------|--------------|--------|--------------|------------------|----------------------|-------------|
|                |              |        |              |                  |                      |             |
| Reply-To       |              | trich@ | checkbook.io |                  |                      |             |
| Slogan         |              |        |              |                  |                      | COMPANY     |

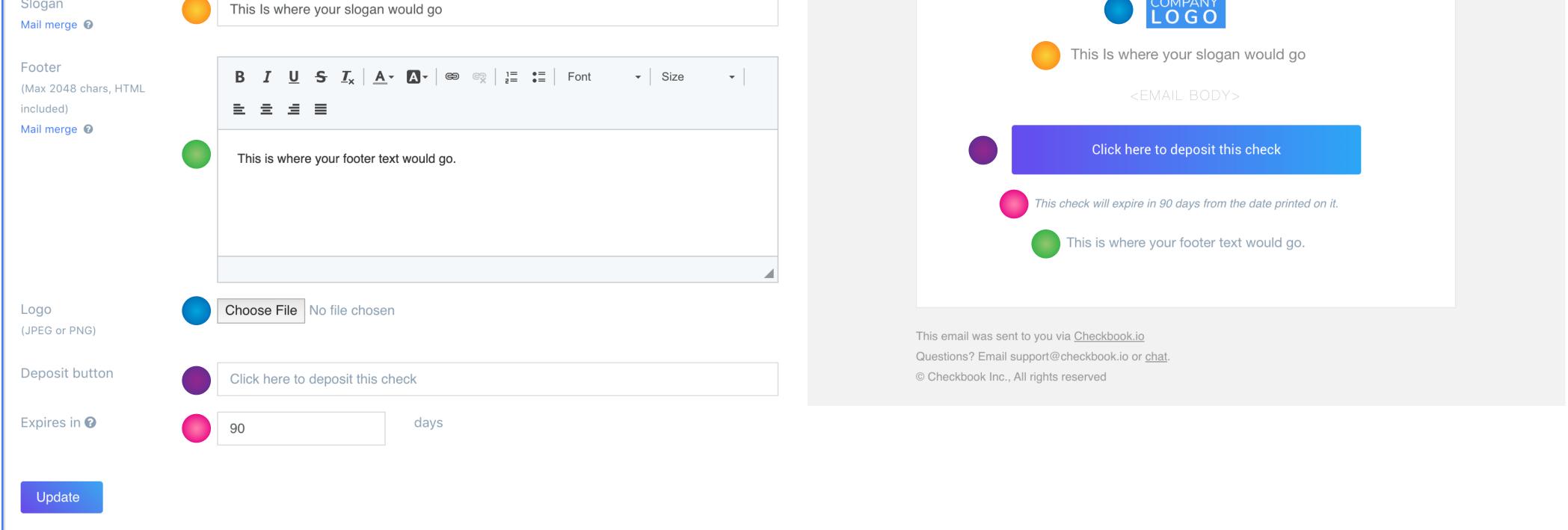

### Checkbook.io Onboarding Checklist

| 1 | CREATING YOUR CHECKBOOK.IO ACCOUNT |  |
|---|------------------------------------|--|
| 2 | ADDING A BANK ACCOUNT              |  |
| 3 | ADDING A SIGNATURE                 |  |
| 4 | RAISING LIMITS                     |  |
|   |                                    |  |

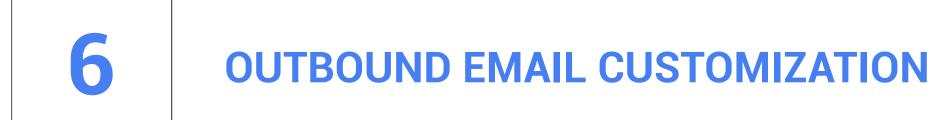

**RECIPIENT EXPERIENCE** 

### **Addittional Items**

5

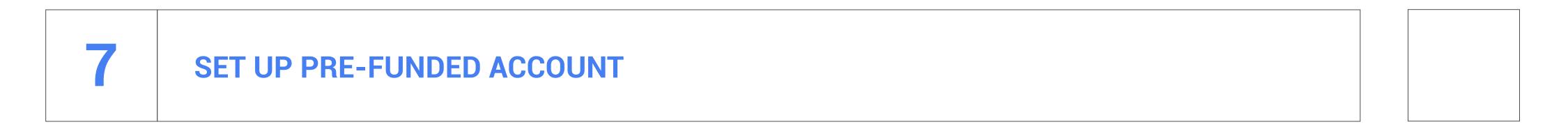